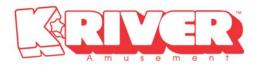

# OPERATOR'S MANUAL LET ME DANCE(LMD)

# User's Manual [English]

2007.01

K-RIVER Amusement.Lcd

www.k-river.com

# CONTENTS

| 1. <u>Set-Up</u>                      | 1  |
|---------------------------------------|----|
| 1-1. Place to set up                  | 4  |
| 1-2. <u>Accessories</u>               | 4  |
| 1-3. <u>Setup dongle</u>              | 4  |
| 1-4. Load blank CD                    | 5  |
| 1-5. Load CD Case                     | 5  |
| 1-6. Load papers (CD Covers)          | 6  |
| 1-7. Power outlet cable to connect    | 6  |
| 1-8. Output Test                      | 6  |
|                                       |    |
| 2. Options                            | 7  |
| 2-1. Dimension                        | 7  |
| 2-2. Electricity                      | 7  |
|                                       |    |
| 3. Parts                              | 8  |
| 3-1. External                         | 8  |
| 3-2. Internal                         | 8  |
| 3-3. <u>PC System</u>                 | 9  |
|                                       |    |
| 4. <u>Diagram</u>                     | 10 |
| 4-1. Block Diagram                    | 10 |
| 4-2. Operation                        | 10 |
| 4-3. <u>Control Board</u>             | 11 |
| 4-4. <u>CD Dispenser</u>              | 12 |
| 4-5. <u>CD Case Dispenser</u>         | 14 |
| 4-6. <u>Pin-Map</u>                   | 16 |
|                                       |    |
| 5. <u>PC &amp; Accessories set-up</u> | 18 |
| 5-1. Windows XP                       | 18 |
| 5-2. Program                          | 22 |
| 5-3. <u>Camera</u>                    | 28 |
| 5-4. Printer                          | 30 |
|                                       |    |
| 6. <u>S/W Program</u>                 | 34 |
| 6-1. <u>Screen Configuration</u>      | 34 |

| 6-2. Program MainApp.ini.File (C:\LetmeDance\MainApp_1.22) |  |
|------------------------------------------------------------|--|
| 6-3. <u>Error</u>                                          |  |

# 1. <u>Set-Up</u>

#### 1-1. Place to set up

- 1) Flat and solid ground and few humidity place.
- 2) Do not install such places as steep variation of temperature and humidity, direct ray, strong light, intense heat exists.
- 3) All plugs should be put into grounded socket (outlet).
- 4) In case use extension wire for this machine, the total rating current of all devices should not exceed the rating of the extension wire.

#### 1-2. Accessories

| 1) | Operator's Manual       | 1 EA   |
|----|-------------------------|--------|
| 2) | PC Main board driver CD | 1 EA   |
| 3) | Camera driver CD        | 1 EA   |
| 4) | Printer driver CD       | 1 EA   |
| 5) | Power outlet cable      | 1 EA   |
| 6) | Blank CD                | 50 EA  |
| 7) | CD Case                 | 50 EA  |
| 8) | Paper (CD Cover)        | 100 EA |

#### 1-3. Setup Dongle

Plug in Dongle to be served with a grogram CD in Dongle into a PC USB port. Make sure to install Dongle prior to LMD program.

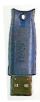

# 1-4. Load blank CD

Load blank CD to a dispenser.

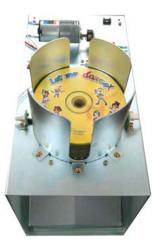

# 1-5. Load CD Case

Load CD Case properly below.

If you load them improperly, it may cause poor working.

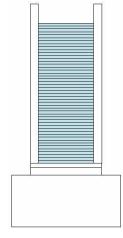

Correct

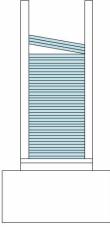

Wrong

#### 1-6. Load papers (CD Covers)

- 1) Load papers into a printer as a illustration properly.
- 2) Max 150pcs papers availables.

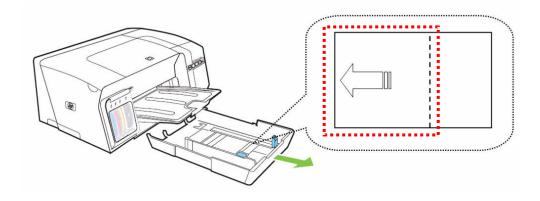

#### 1-7. Power outlet cable to connect

- 1) Connect the cable into the INLET right below LMD.
- 2) Turn on the Earth leakage circuit breaker inside. Check lights, fan, PC, Monitor, Control Board ON. No electricity, check input power outlet again and see a receptacle on.

#### 1-8. Output Test

- 1) LMD turns on, program gets activated automatically. And LMD dispenses one CD for test automatically, too. (For your reference, see page 8,9)
- Go into Set Blue Screen and see composition works properly. SBS is set-up on products output. SBS needs setting regarding a place to be installed.

If operator is unhappy about the composition, set SBS again. (Ref.P29,30)

3) See the CD, CD Case, Papers comes out properly.

# 2. Options

# 2-1. Dimension

| 1) Size : | 1630(W) | Х | 850(D)  | Х | 2150(H) mm   |
|-----------|---------|---|---------|---|--------------|
|           | 64.2(W) | Х | 33.5(D) | Х | 84.7(H) Inch |
| 2) Weight | : 250Kg | / | 552 Ibs |   |              |

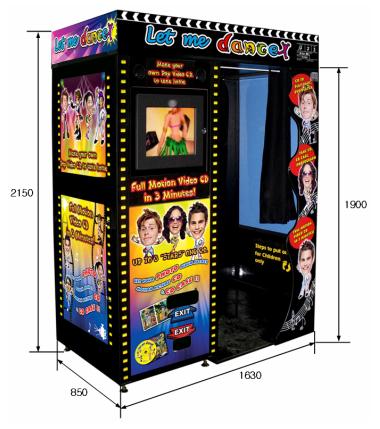

# 2-2. Electricity

- 1) Power supply : AC110/230V, 50~60Hz
- 2) Electric power : 350Watt

# 3. <u>PARTS</u>

#### 3-1. External

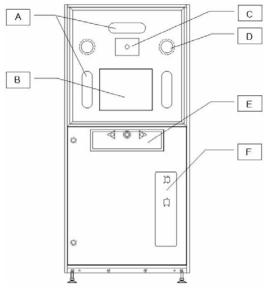

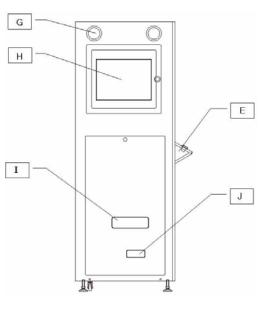

- A. Light (11W Lamp)
- B. 17"LCD Monitor #1
- C. Camera
- D. Speaker #1
- E. Play Button
- F. Coin/Bill acceptor
- G. Speaker #2
- H. 17" LCD Monitor #2
- I. Exit of CD, Case
- J. Exit of Photo

#### 3-2. Internal

- a. FAN
- b. Speaker #1
- c. Light (11W Lamp)
- d. 17" LCD Monitor #1
- e. PC
- f. SMPS (12V) + Control board
- g. Speaker #1 + Woofer
- h. Contact breaker
- i. Camera
- j. Monitor Splitter
- k. 17" LCDMonitor #1,2 Adaptor
- 1. CD Dispenser
- m. CD case Dispenser
- n. Printer

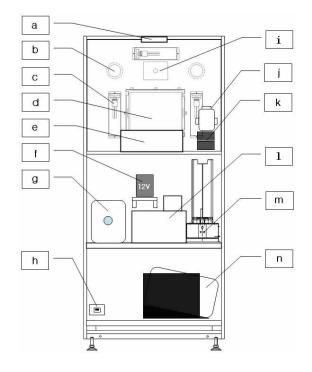

#### 3-3. PC System

Follow this instruction on PC System installation.

\*If you change USB Ports of a camera and a printer to connect, you should install drivers again. Don't change them and just follow below instruction.

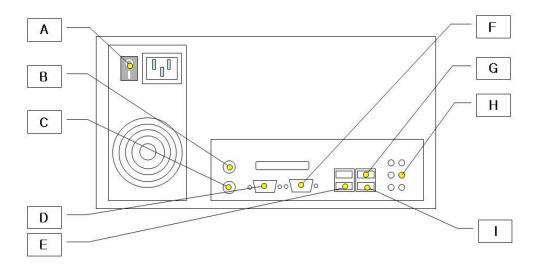

- A. PC Power
- B. Mouse
- C. Keyboard
- D. Control Board
- E. Dongle
- F. LCD Monitor Splitter
- G. USB Camera
- H. Speaker
- I. Printer

# 4. Diagram

#### 4-1. Block Diagram

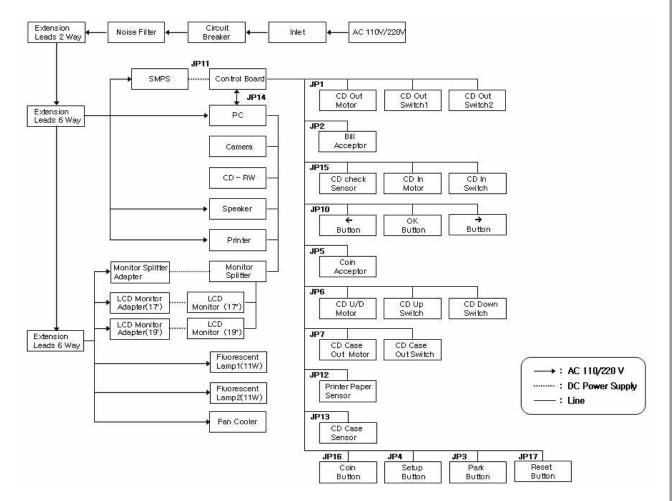

#### 4-2. Operation

- 1) Coin signal transferred thru Coin/Bill Acceptor. (JP2, JP5)
- 2) LMD program gets started with external buttons ( $\leftarrow$ , OK,  $\rightarrow$ ). (J10)
- 3) CD Dispenser serves CD to CD R/W. (JP15)
- 4) LMD program is proceeded in order.
- 5) CD comes out of DC R/W after recording Music Video. (JP6)
- 6) Forward the CD from CD R/W to EXHIT. (JP1)
- 7) CD and CD Case come out. (JP7)

#### 4-3. Control Board

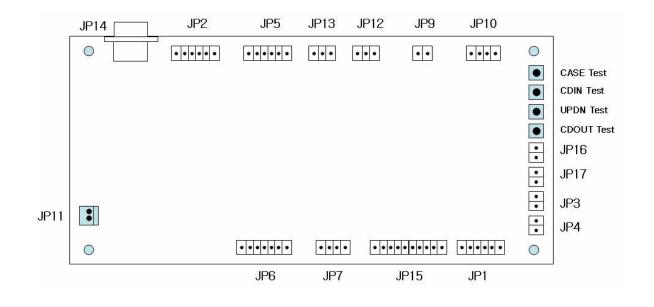

- JP1 : CD out motor : To move the CD which has a music video to exit.
   \*On a poor CD happens, the motor gets it a poor CD out to the CD dispenser's bottom.
   Not to the exit. When it comes to happening to record wrong, one more recording process will be done.
- JP2 : Bill : Connecting to a bill acceptor.
- JP3 Park Button : Terminating the PC.
- JP4 Setup Button : Changing configuration mode.
- JP5 COIN : Connecting to a coin acceptor.
- JP6 CD U/D Motor : Taking a CD tray out from CD R/W.
- JP7 Case motor : Dispensing a CD Case
- JP9 Print : Printer power on. (Only for Epson printer available).
- JP10 S/W IN : Connected a external button ( $\leftarrow$  OK  $\rightarrow$ ).
- JP11 DC Power in : Supplying "DC electric power(12V)" to a Control Board from SMPS.
- JP12 SS2 : Checking papers which a printer has or not. (Only for a Epson printer).
- JP13 SS1 : Checking CD Cases which a CD Case dispenser has or not.
- JP14 PC : Connecting a PC and a Control board.
- JP15 CD In Motor : Sending a CD to a CD R/W.
- JP16 Free Button : Sending a coin signal. (For free service or else)
- JP17 Reset Button : Reset

< Test Button > Testing dispenser's works

Take a test as follows. Program error happens not following in order.

1) Case Test : (JP7 performance test) Performing CD Case sampling one time.

2) CDIN Test : (JP15 performance test) Performing CD supplying test one time.

- 3) UPDN Test : (JP6 performance test. CD R/W doesn't work here.) Performing to a lift a CD from the CD R/W.
- 4) CD Out Test : (JP1 performance test) Performing a CD dispenser which dispatches a CD to movea exit properly.

#### 4-4. CD Dispenser

CD Dispenser has a function to move a CD recorded as a music video CD to CD exit.

CD dispenser performs supplying and putting out a CD to an exit one time on starting LMD program or getting reset back a control board.

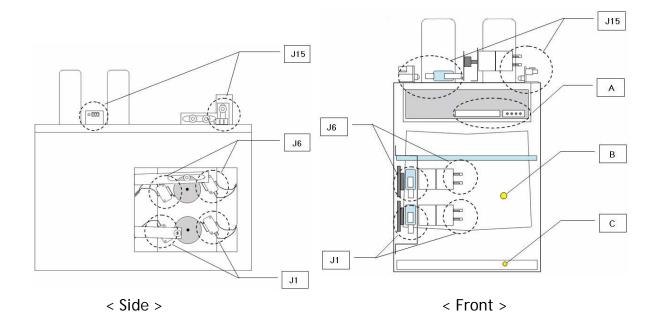

#### < A : CD R/W >

Recording music video to a CD supplied. It is connected with a PC.

#### < B : CD shelf to put out>

J1 makes the CD recorded to send a CD exit or C.

#### < C : CD Tray >

A poor CD or the CD taken for a test is sent to a CD tray.

< J15 : CD In Motor >

Sensor checks a backlog of CDs and supplies a CD to a CD R/W on LMD gets started. Lights on at the sensor LED with no CD.

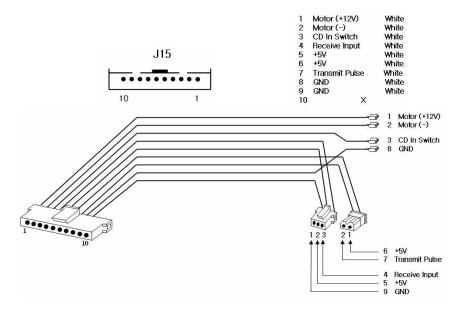

#### < J6 : CD U/D Motor >

Lift up a CD which music video recorded from the CD R/W and it makes the CD to dispatch thru B.

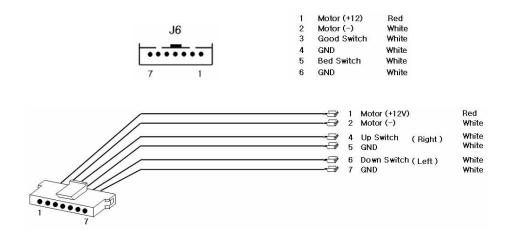

#### < JP1 CD out Motor >

CD R/W makes the CD from J6 to send CD exit thru B.

B makes a proper CD with music video to move to an exit but a poor CD to send a bottom(C).

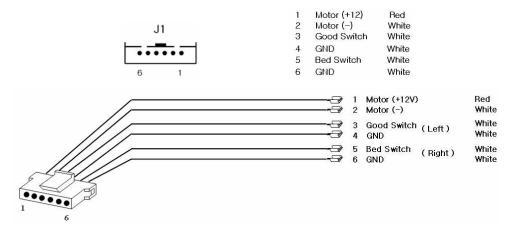

#### 4-5. CD Case Dispenser

CD CASE Dispenser perceives CD case left and it sends a CD case to exit piece by piece.

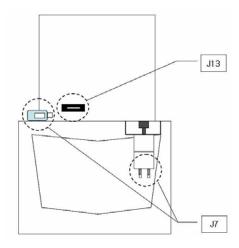

#### < JP7 Case Motor >

Case motor puts out a CD Case piece by piece concurrently a CD out.

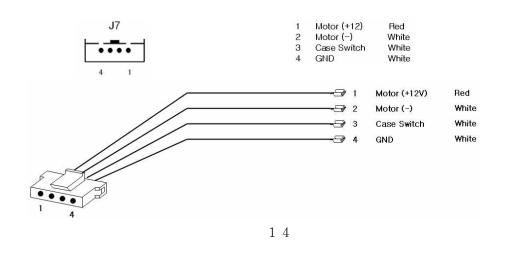

#### < JP13 Sensor1 >

JP13 Sensor1 perceives whether CD Case remains.

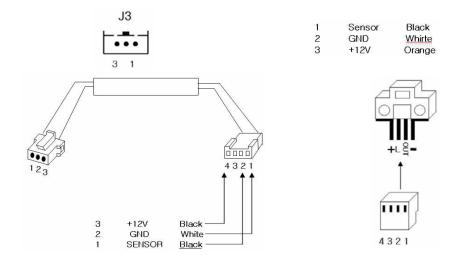

< JP3 Park Button, JP4 Setup Button, JP16 Coin Button, JP17 Reset Button >

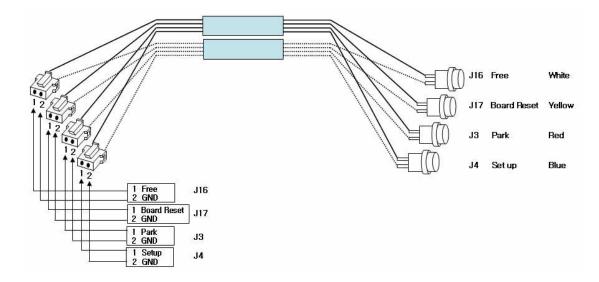

#### 4-6. Pin-Map

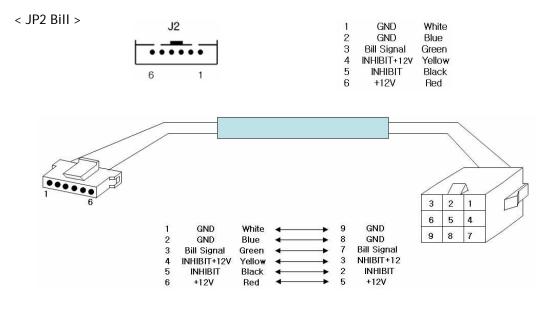

< JP5 Coin >

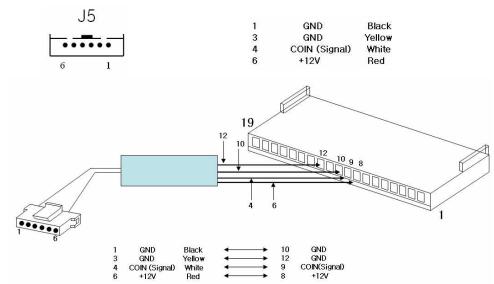

< JP9 Print >

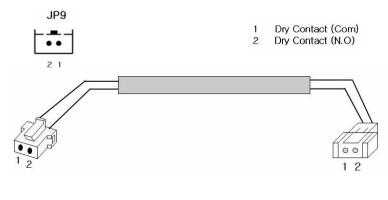

< JP10 S/W IN >

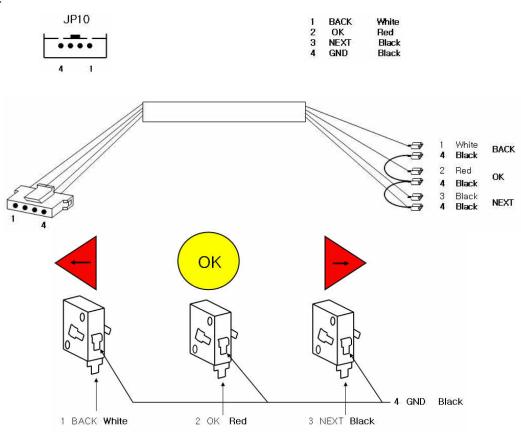

< JP11 DC Power >

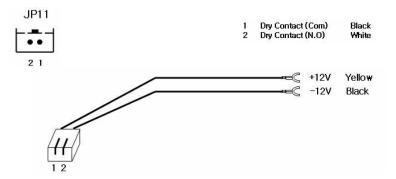

# 5. PC & Accessories Set-Up

Follow this instruction for program installation when you should format the PC or reinstall Window XP to the PC.

#### 5-1. Windows XP

- 1) Desktop configuration.
  - a) Press right on a mouse to go inside to register in desktop.

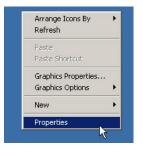

b) Click Customize Desktop after choosing Desktop in Display Properties.

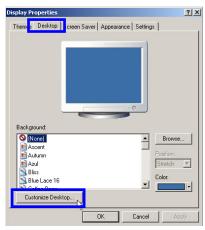

c) Unclick as below then pres OK

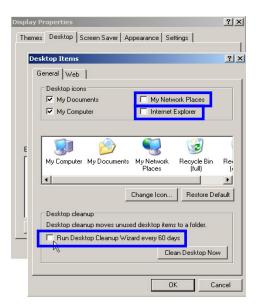

2) Set-Up Screen Saver

a) Click Power after choosing Screen Saver in the tap of Display Properties.

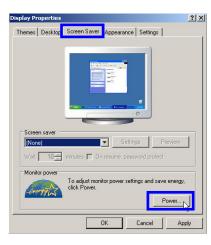

b) Select Power Schemes and choose "Never" as below. Then press OK.

| wer schemes Advan                           | iced Hibernate UPS                                                                                              |                              |
|---------------------------------------------|----------------------------------------------------------------------------------------------------|------------------------------|
|                                             | wer scheme with the most appropriate settings I<br>. Note that changing the settings below will most<br>.cheme. |                              |
| Power schemes                               |                                                                                                    |                              |
| Home/Office Desk                            |                                                                                                    | 3                            |
|                                             | Save As Delete                                                                                                  |                              |
|                                             |                                                                                                    |                              |
|                                             |                                                                                                    |                              |
| Settings for Home/Offi                      | ice Desk power scheme                                                                                           | Preview                      |
| Settings for Home/Offi<br>Turn off monitor: | ice Desk power scheme                                                                                           | Preview                      |
|                                             | The second second second second second second second second second second second second second second second se | • Preview                    |
| Turn off monitor:                           | Never                                                                                                    | Preview     t     ve energy, |
| Turn off monitor:<br>Turn off hard disks:   | Never                                                                                                    |                              |

# 3) Set Auto Updates

a) Follow in order below then press System

| Start → Settings → Co | ntrol Panel 🗲 System |
|-----------------------|----------------------|
|-----------------------|----------------------|

|              |                   |                          | 🐓 Control Panel                                              |                          |                         |                           |                       | _                           |          |
|--------------|-------------------|--------------------------|--------------------------------------------------------------|--------------------------|-------------------------|---------------------------|-----------------------|-----------------------------|----------|
|              | Windows Catalog   |                          | File Edit View Favorites Too                                 | ıls Help                 |                         |                           |                       |                             | <i>.</i> |
|              | -                 |                          | 🕞 Back + 🕥 + 🏂 🔎 s                                           | iearch 😥 Folder          | s 👬 •                   |                           |                       |                             |          |
| -            | Windows Update    |                          | Address 🔂 Control Panel                                      |                          |                         |                           |                       | - >                         | Go       |
| <b>6</b>     | Programs •        | -                        | Control Panel 🛛 🖈                                            |                          |                         |                           | 3                     | Controllers                 |          |
| Ì            | Documents •       |                          | 🚱 Switch to Category View                                    | Intel(R) GMA<br>Driver   | Internet<br>Options     | Keyboard                  | Mouse                 | Network<br>Connections      |          |
|              | Settings •        | Control Panel            | See Also 🏾 🕆                                                 |                          | h.                      | <b>1</b>                  |                       |                             |          |
| $\mathbf{P}$ | Search 🕨          | Network Connections      | <ul> <li>Windows Update</li> <li>Help and Support</li> </ul> | Network Setup<br>Wizard  | Phone and<br>Modem      | Power Options             | Printers and<br>Faxes | Realtek HD<br>Sound Eff     |          |
| 0            | Help and Support  | 🛃 Taskbar and Start Menu |                                                              |                          |                         |                           |                       | Ø,                          |          |
|              | Run               | -                        |                                                              | Regional and<br>Language | Scanners and<br>Cameras | Scheduled<br>Tasks        | Security<br>Center    | Sounds and<br>Audio Devices |          |
|              | Log Off LMD       |                          |                                                              | 2                        | V                       |                           | <b>Q</b> 2            |                             |          |
| 0            | Turn Off Computer |                          |                                                              | Speech                   | System                  | Taskbar and<br>Start Menu | User Accounts         | Windows                     |          |
| Start        | aá JasCapture     |                          |                                                              | ((0                      |                         |                           |                       |                             |          |
|              |                   |                          |                                                              |                          |                         |                           |                       |                             |          |

| General       | Computer Name Hardware Advanced                                                                                                 |
|---------------|----------------------------------------------------------------------------------------------------|
| System        | Restore Automatic Updates Remote                                                                                                |
| Hel           | lp protect your PC                                                                                                    |
| $\checkmark$  |                                                                                                    |
|               | an regularly check for important updates and install them for you.<br>Automatic Updates may automatically update Windows Update |
| software firs | st, before any other updates.)                                                                                                  |
| How does /    | Automatic Updates work?                                                                                                    |
| C Autom       | atic (recommended)                                                                                                    |
|               | Automatically download recommended updates for my compute<br>and install them:                                                  |
|               |                                                                                                    |
|               | Every day at 3:00 AM                                                                                                    |
| 🔿 Downlo      | ad updates for me, but let me choose when to install them.                                                                      |
| C Motifu m    | ne but don't automatically download or install them.                                                                            |
|               |                                                                                                    |
| Turn of       | f Automatic Updates.                                                                                                    |
|               | Your computer will be more vulnerable unless you install update<br>regularly.                                                   |
| $\checkmark$  | Install updates from the Windows Update Web site.                                                                               |
|               | in the second second second second second second second second second second second second second second second                 |
| Offer updat   | tes again that I've previously hidden                                                                                           |
| oner apaar    |                                                                                                    |

b) Select "Automatic Update" and click "Turn off Automatic Updates" Then press OK.

4) Set "Service" at "Administrative tools".

a) Click Services as follows.

Start → Settings → Control Panel → Administrative Tools → Services

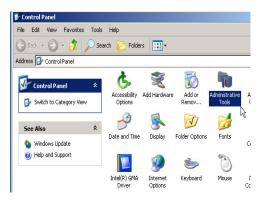

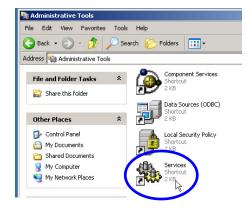

b) Double click "Automatic Updates"

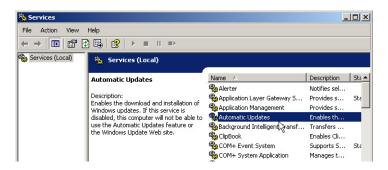

c) Change "Automatic" into "Disabled" in Startup type and press Stop. And then press Apply.

| itomatic Updates Properties (Local Computer)                                                                                                    | ? ×               | Automatic Updates Properties (Local Computer)                                                                                                    |
|----------------------------------------------------------------------------------------------------|-------------------|----------------------------------------------------------------------------------------------------|
| General   Log On   Recovery   Dependencies                                                                                                    |                   | General Log On Recovery Dependencies                                                                                                    |
| Service name: wuauserv Display name: Automatic Updates Description: Enables the download and installation of Win updates. If this service is disabled, this compu                                                                                                    |                   | Service name: wuauserv<br>Display name: Automatic Updates<br>Description: Enables the download and installation of W<br>updates. If this service is disabled, this com |
| Path to executable:<br>C:\WINDOWS\system32\svchost.exe -k netsvcs                                                                                                    |                   | Path to executable:<br>C:\WIND0WS\system32\svchost.exe -k netsvcs                                                                                                    |
| Startup type: Automatic                                                                                                    |                   | Startup type: Disabled                                                                                                    |
| Service status: Started           Start:         Stop         Pause         Fit           You can specily the start parameters that apply when you start the from here.         Start         Start         S | lesume he service | Service status: Started Start Start You can specify the start parameters that apply when you start                                                                     |
| Start parameters: DK Cancel                                                                                                    | Apply             | from here.<br>Start paremeters:<br>DK. Cancel                                                                                                    |
| < Before >                                                                                                    |                   | <pre></pre>                                                                                                    |

d) Double click "Security Center"

| File Action View $\leftarrow \Rightarrow   \blacksquare   \blacksquare   \blacksquare  $ | Help                                                     |                             |              |       |
|------------------------------------------------------------------------------------------|----------------------------------------------------------|-----------------------------|--------------|-------|
| Services (Local)                                                                         | 🐐 Services (Local)                                       |                             |              |       |
|                                                                                          | Security Center                                          | Name 🛆                      | Description  | Sta 4 |
|                                                                                          | ,                                                        | Remote Access Auto Connect  | Creates a    |       |
|                                                                                          | Description:                                             | Remote Access Connection M  | Creates a    |       |
|                                                                                          | Monitors system security settings and<br>configurations. | Remote Desktop Help Session | Manages a    |       |
|                                                                                          | configurations.                                          | Remote Procedure Call (RPC) | Provides th  | Sta   |
|                                                                                          |                                                          | Remote Procedure Call (RPC) | Manages t    |       |
|                                                                                          |                                                          | Remote Registry             | Enables re   | Sta   |
|                                                                                          |                                                          | Removable Storage           |              |       |
|                                                                                          |                                                          | Routing and Remote Access   | Offers rout  |       |
|                                                                                          |                                                          | Secondary Logon             | Enables st   | Sta   |
|                                                                                          |                                                          | Security Accounts Manager   | Stores sec   | Sta   |
|                                                                                          |                                                          | Security Cepter             | Monitors s   | -     |
|                                                                                          |                                                          | 🎭 Server 👗                  | Supports fil | Sta   |
|                                                                                          |                                                          | 🆏 Shell Hardware Detection  | Provides n   | Sta   |
|                                                                                          |                                                          | 🖏 Smart Card                | Manages a    |       |
|                                                                                          |                                                          | SSDP Discovery Service      | Enables dis  | Sta   |
|                                                                                          |                                                          | 68, - · - · · · · ·         |              |       |

e) Change "Automatic" into "Disabled" in Startup type and press Stop. And then press Apply.

| Security Center Properties (Local Computer)                                                                                                    | Security Center Properties (Local Computer)                                                                                                    |
|----------------------------------------------------------------------------------------------------|----------------------------------------------------------------------------------------------------|
| General Log On   Recovery   Dependencies  <br>Service name: wscsvc<br>Display name   Security Center                                                                                                   | General Log On Recovery Dependencies Service name: wscsvc Dirolau name Security Center                                                                                            |
| Display name: Sociality Lenter) Description: Monitors system security settings and configurations.                                                                                                    | Description: Monitors system security settings and configurations.                                                                                                    |
| Path to executable:<br>C:\WINDOWS\System32\svchost.exe -k netsvcs                                                                                                    | Path to executable:<br>C.\WIND0WS\System32\svchost.exe-k-netsvcs                                                                                                    |
| Startup type:     Automatic       Service status:     Started       Start     Stop       You can specify the start parameters that apply when you start the service from here.       Start parameters: | Startup type: Disabled  Service status: Stopped  Start: Stop Pause Resume You can specify the start parameters that apply when you start the service from here. Start parameters: |
| OK Cancel Apply                                                                                                    | DK Cancel Apply                                                                                                    |
| < Before >                                                                                                    | < After >                                                                                                    |

# 5-2. Program

Drivers for LMD installation are stored in D-drive as backup.

| 💈 My Computer                                                                                                    |                                   |                               |                 |  |  |  |
|----------------------------------------------------------------------------------------------------|-----------------------------------|-------------------------------|-----------------|--|--|--|
| File Edit View Favorites                                                                                                    | le Edit View Favorites Tools Help |                               |                 |  |  |  |
| 🕝 Back 👻 🕥 👻 🏂                                                                                                    | Back 👻 🕥 👻 🏂 Search 💫 Folders 🛄 🔹 |                               |                 |  |  |  |
| Address 😼 My Computer                                                                                                    |                                   |                               |                 |  |  |  |
|                                                                                                    |                                   | Files Stored on This Computer |                 |  |  |  |
| System Tasks           System Tasks           View system informatio           Add or remove program           Change a setting |                                   | Shared Documents              | LMD's Documents |  |  |  |
|                                                                                                    |                                   | Hard Disk Drives              |                 |  |  |  |
| Other Places                                                                                                    | *                                 |                               |                 |  |  |  |
| My Network Places My Documents                                                                                                  |                                   | Local Disk (C:)               | New Volume (D:) |  |  |  |

#### 1) Program of LMD installation

a) Copy the LMD program in D: and paste it to C: below.

| 🗢 New Yolume (D:)                                                                                                    |                                                                                  | 🗢 Local Disk (C:)                                                                                                    |                                                                                                    |
|----------------------------------------------------------------------------------------------------|----------------------------------------------------------------------------------|----------------------------------------------------------------------------------------------------|----------------------------------------------------------------------------------------------------|
| File Edit View Favorites Tools Help                                                                                                    |                                                                                  | File Edit View Favorites Tools Help                                                                                                    |                                                                                                    |
| 😮 Back 🔹 🕥 🖌 🏂 Search 🜔 Folders 🔛 -                                                                                                    |                                                                                  | 🕒 Back + 💮 - 🏂 🔎 Search 🌔 Folders 🔛 +                                                                                                    |                                                                                                    |
| Address 🐨 D:1                                                                                                    | ×                                                                                | Address 🖙 C:\                                                                                                    |                                                                                                    |
| File and Fidder Tasks     A       Image: Presence this folder     Image: Presence this folder       Image: Presence this folder     Image: Presence this folder       Image: Presence this folder     Image: Presence this folder       Image: Presence this folder     Image: Presence this folder       Image: Presence this folder     Image: Presence this folder       Image: Presence this folder     Image: Presence this folder       Image: Presence this folder     Image: Presence this folder | Den<br>Expen<br>Seach<br>Sharing and Searth<br>Seart To<br>C.C.<br>Copy<br>Teals | System Tasks       Connerts of big         Hold the contents of this       Documents and Settings         Make a new folder       WILDOWS | Program Files View Arrange Lons By Refreeh Perse Perse |
| Other Places 🌣                                                                                                    | Create Shortout<br>Delete                                                        | Publish this folder to the                                                                                                    | Undo Delete Ctrl+Z                                                                                                    |
| Vy Computer     My Documents     Shared Documents                                                                                                    | Remainse<br>Properties                                                           | Web Share this folder                                                                                                    | New  Properties                                                                                                    |

b) Go into the LMD program folder. Make shortcut file and copy them at Window desktop and Start menu.

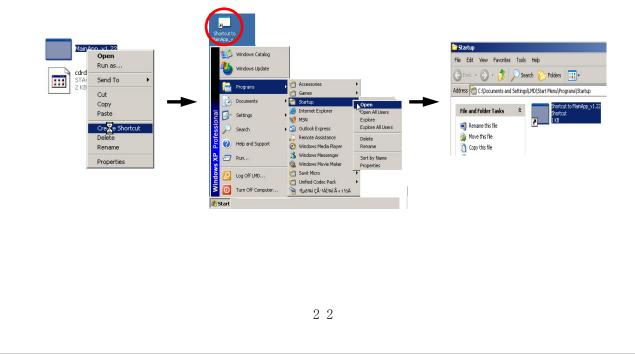

2) Set "ASPI" and CD-ROM

ASPI is a program for CD R/W's program works properly.

a) Double click the folder " install\_ program" at D: then double click "cd-rom" folder in order.

| New Volume (D:)                                                                                                    | 📁 install_program                                                                                                    |
|----------------------------------------------------------------------------------------------------|----------------------------------------------------------------------------------------------------|
| e Edit View Favorites Tools Help                                                                                                    | File Edit View Favorites Tools Help                                                                                                    |
| 🕽 Back 👻 🔗 - 🏂 🔎 Search 🌔 Folders 🛛 🎹 -                                                                                                    | Search 🐑 - 🎓 🔎 Search 🌮 Folders 🛄 -                                                                                                    |
| ddress 🗇 D:\                                                                                                    | Address 🛅 D:\install_program                                                                                                    |
| File and Folder Tasks       Install_program         Make a new folder       Install_program         Make a new folder       Install_program         Make a new folder       Install_program         Make a new folder       Install_program         Make a new folder       Install_program         Make a new folder       Install_program         Make a new folder       Install_program | File and Folder Tasks       Color       Coder         Image: Share this folder       Image: Share this folder       Image: Share this folder       Image: Share this folder |

b) Double click "aspi" folder to go into then execute 'inst' file to double click.

| acd-rom                               |
|---------------------------------------|
| File Edit View Favorites Tools Help   |
| 🔆 Back • 🕤 - 🏂 🔎 Search 🌔 Folders 🛄 • |
| Address D Lyinstal_program(cd-rom     |
| Web           Share this folder       |
|                                       |

c) Execute 'aspi' file to double click in 'cd-rom' folder. And press OK.

| 🔁 cd-rom                              |                              |                                                                                             |                                              |
|---------------------------------------|------------------------------|---------------------------------------------------------------------------------------------|----------------------------------------------|
| File Edit View Favorites Tools Help   |                              |                                                                                             |                                              |
| 🚱 Back 🔹 🕥 🖌 🎓 Search 🄀 Folders 🛛 🔝 🔹 |                              | Registry Editor () Information in D:\install_program\cd+rom\aspirag has b                   |                                              |
| Address D:linstal_programit_cd+rom    | Registration Entries<br>L XB | Information in D: [netal_program]cd-rom[asplice] has been been been been been been been bee | een soutessa uity eintersta muu in engskury. |

d) Set 'CD-ROM auto start' as below.

| Back + 🕥 + 🯂 🏅                                                        |   | rch 🜔 Folders 🛄 🔹              |                                                 |
|-----------------------------------------------------------------------|---|--------------------------------|-------------------------------------------------|
| ess 💡 My Computer                                                     |   |                                |                                                 |
| iystem Tasks                                                          | * | Files Stored on This Computer  |                                                 |
| View system information<br>Add or remove programs<br>Change a setting |   | Shared Documents               | LMD's Documents                                 |
| Eject this disk                                                       |   | Hard Disk Drives               |                                                 |
| Rher Places                                                           | * | Local Disk (C;)                | New Volume (D:)                                 |
| My Network Places                                                     |   |                                |                                                 |
| Shared Documents                                                      |   | Devices with Removable Storage |                                                 |
| Control Panel                                                         |   | 31/3 Floppy (A:)               |                                                 |
|                                                                       | _ |                                | Open<br>Explore                                 |
| etails                                                                | * | Scanners and Cameras           | Search                                          |
| D-RW Drive (E:)<br>D Drive                                            |   | VIE Dekore 130                 | Sharing and Security<br>Write these files to CD |
|                                                                       |   |                                | Eject                                           |
|                                                                       |   |                                | Copy                                            |
|                                                                       |   |                                | Create Shortcut                                 |
|                                                                       |   |                                | Properties                                      |

e) Set in order as below and press Apply, OK.

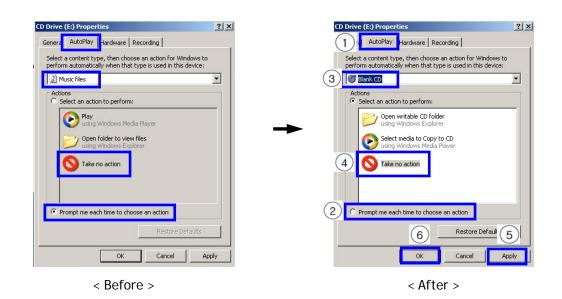

3) YMPEG program installation

a) Double click install\_ program → YMPEG\_sample in order at D: to go in.

And double click YMPEGSetup file to execute.

| 🚞 install_program                                                                                                    | 🟱 YMPEG_sample                                                                                                    |   |
|----------------------------------------------------------------------------------------------------|----------------------------------------------------------------------------------------------------|---|
| File Edit View Favorites Tools Help                                                                                                    | File Edit View Favorites Tools Help                                                                                                    |   |
| 🕒 Back + 🕢 + 🏂 🔎 Search 🌮 Folders 🔢 +                                                                                                    | Sack + S - 🔊 - 🎓 Search 🕞 Folders 💷 -                                                                                                    |   |
| Address 🛅 D:\install_program                                                                                                    | Address 🛅 D:\install_program\YMPEG_sample                                                                                                    | _ |
| File and Folder Tasks       Coder         Wake a new folder       Coder         Publish this folder to the Web       Code         Web       Coder       Code         Wake a new folder       Code       Code         Publish this folder       Code       Code         Web       Share this folder       Code       Code | File and Folder Tasks       Serial       Text Document       YMPEGSetu         Make a new folder       Its       Its       Its       YMPEGSetu         Publish this folder to the Web       Share this folder       Its       Its       Its | p |

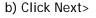

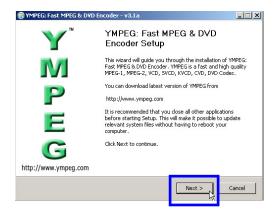

d) Click Finish

C) Click Install

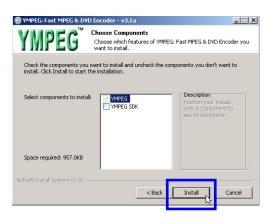

4) Installation of YMPEG program Serial Key

a) When PC is formatted or LMD program launched first after Window XP installed, 'YMPEG program Serial Key' asked in the screen. Press Window key in the keyboard then you see below.

| 📒 👼      | JOY   | ٦ ٦                                                                      |            | J |
|----------|-------|--------------------------------------------------------------------------|------------|---|
|          | ſ     |                                                                          |            |   |
|          | YMP   | YMPEG: Enter Registration Key                                            |            |   |
| <b>—</b> |       | Enter the YMPEG registration name and key below, exactly a given to you. |            | 5 |
|          |       |                                                                          |            |   |
|          |       | ID: Serial                                                               |            |   |
|          |       | OK. Cancel                                                               |            |   |
|          | 1     |                                                                          | 1          | 6 |
|          | L     |                                                                          | - <b>k</b> | ) |
|          | Main/ | pp 📾 JasCapture                                                          | 10:07 P    | 4 |

#### b) Press in order :

Start → Documents → My Documents

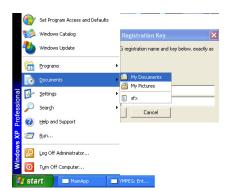

c) Press:

D:  $\rightarrow$  install\_ program  $\rightarrow$  YMPEG\_sample and double click Serial to execute.

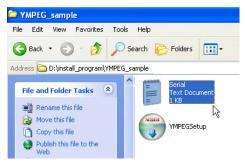

d) copy the ID as :

Tae-Hyeong Kim gapacci@chol.com ments

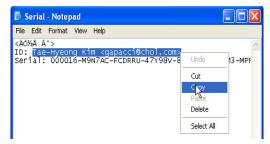

e) Paste the ID (Tae-Hyeong Kim gapacci@chol.com ) to ID blank (Use shortcut Ctrl+V in the keyboard).

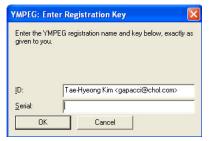

d) Copy Serial # :

000016-M9N7AC-FCDRRU-47Y98V-8MF98H-KQ7DM3-MPRET5-5VPER2-DV24UP-R68PXJ

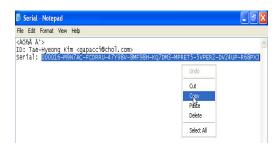

e) Paste the Serial# to Serial blank. (Use shortcut Ctrl+V in the keyboard).

| YMPEG: Ente                                                               | Registration Key                                     | × |  |  |
|---------------------------------------------------------------------------|------------------------------------------------------|---|--|--|
| Enter the YMPEG registration name and key below, exactly as given to you. |                                                      |   |  |  |
| ID:                                                                       | Tae-Hyeong Kim <gapacci@chol.com></gapacci@chol.com> |   |  |  |
| <u>S</u> erial:                                                           |                                                      |   |  |  |
| OK                                                                        | Cancel                                               |   |  |  |

f) Press OK then done.

#### 4) CODEC installation

CODEC is a program to play a motion picture.

a) Double click install\_ program  $\rightarrow$  codec in D: in order to go in. And double click 'Ucp8\_5030\_x86\_kr' file to execute.

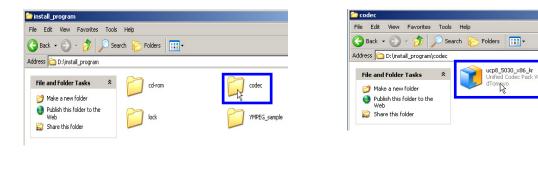

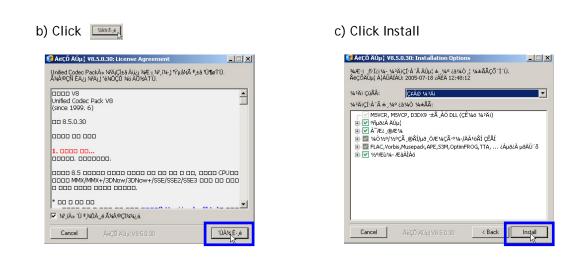

d) Installation is done by Yes clicked.

| 👔 ÅëÇÕ ÄÚµ¦ ¥8.                  | 5.0.30                                   |             | ×                   |
|----------------------------------|------------------------------------------|-------------|---------------------|
| ¼³ÃiÇÑ ĂÚµ¦ÀÌ Á<br>Áö±Ý ´Ù½Ã ½ÃÀ | ×»ó ÀÛµ¿ÇĬ⁺Á jé, 1⁄<br>ÛÇĬ1∕sðÚ1⁄sÀ´Ĩ±î? | 5à 1∕2ºÂÛÀ≫ | Àç1½ÃÀÛÇØ¾ß ÇÕ´Ĭ´Ù. |
|                                  |                                          | No          |                     |

5) Installation Dongle program

Dongle program is a S/W lock program. Dongle is needed to perform LMD.

- a) Double click to go in install\_ program
  - → codec in order and Double click 'Hdd32' file in D: to execute.

| 📁 install_program                                                                                                    | and the second second s |
|----------------------------------------------------------------------------------------------------|----------------------------------------------------------------------------------------------------|
| File Edit View Favorites Tools Help                                                                                                    | File Edit View Favorites Tools Help                                                                                                    |
| 🔇 Back 🔹 🕣 🖌 🏂 Search 🜔 Folders 🔠 🗉                                                                                                    | G Back + ) - 1 Search 🌮 Folders 🛄 +                                                                                                    |
| Address 🛅 D:\install_program                                                                                                    | Address D:\install_program\lock                                                                                                    |
| File and Folder Tasks     Cd-rom     codec       Make a new folder     Inck     Inck       Publish this folder to the with folder     Inck     VMPEG_sample | File and Folder Tasks     Image: Folder Tasks     Image: Folder Task Document       Image: Folder Task Document     Image: Folder Task Document       Image: Folder Task Document     Image: Folder Task Document       Image: Folder Task Document     Image: Folder Task Document       Image: Folder Task Document     Image: Folder Task Document       Image: Folder Task Document     Image: Folder Task Document                                                                                                    |

b) Click Next

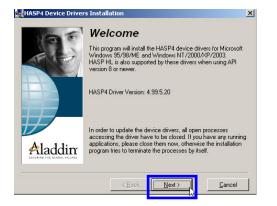

c) Click Next

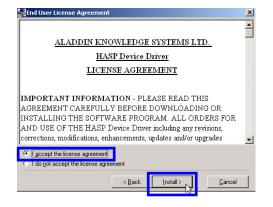

#### d) Click Finish.

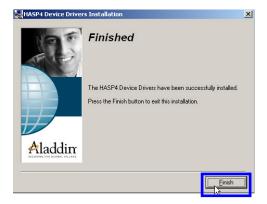

# 5-3. <u>Camera</u>

1) Installation Camera Driver & Program

Install a driver which makes a camera to work properly.

a) Click Installation. Driver will be set up automatically then click Finish.
 Driver & Application will be installed together below steps.

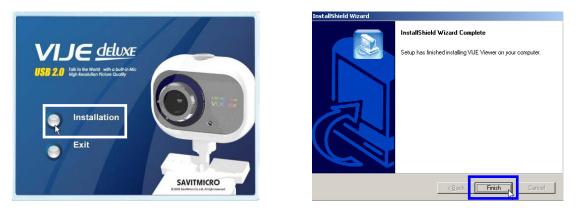

#### a) Click System in below order.

Start → Settings → Control Panel → System

|        |                          |                                                                        | 🚰 Control Panel                                              |                          |                         |                                        |                       | _10                         | ٦× |
|--------|--------------------------|------------------------------------------------------------------------|--------------------------------------------------------------|--------------------------|-------------------------|----------------------------------------|-----------------------|-----------------------------|----|
|        |                          |                                                                        | File Edit View Favorites To                                  | ools Help                |                         |                                        |                       |                             | R, |
|        | Windows Catalog          |                                                                        | 🕞 Back + 🕑 + 🏂 🔎                                             | Search 😥 Fold            | xs 👬 -                  |                                        |                       |                             |    |
|        | Windows Update           |                                                                        | Address 🔂 Control Panel                                      |                          |                         |                                        |                       | • 🔁                         | Go |
|        | Programs                 |                                                                        | Control Panel                                                | Intel(R) GMA             | <b>W</b><br>Internet    | iiiiiiiiiiiiiiiiiiiiiiiiiiiiiiiiiiiiii | Mouse                 | Controllers                 |    |
|        | Settings •               | Control Panel                                                          |                                                              | Driver                   | Options                 | -                                      |                       | Connections                 |    |
|        | Search  Help and Support | <ul> <li>Printers and Faxes</li> <li>Taskbar and Start Menu</li> </ul> | <ul> <li>Windows Update</li> <li>Help and Support</li> </ul> | Network Setu<br>Wizard   | Phone and<br>Modem      | Power Options                          | Printers and<br>Faxes | Realtek HD<br>Sound Eff     |    |
|        | Run                      |                                                                        |                                                              | Regional and<br>Language | Scanners and<br>Cameras | Scheduled<br>Tasks                     | Security<br>Center    | Sounds and<br>Audio Devices |    |
| 2      | Log Off LMD              |                                                                        |                                                              | 2                        | 3                       | 2                                      | 92                    | 6                           |    |
|        | Turn Off Computer        |                                                                        |                                                              | Speech                   | System<br>W             | askbar and<br>Start Menu               | User Accounts         | Windows<br>Firewall         |    |
| JSLart |                          |                                                                        |                                                              |                          |                         |                                        |                       |                             |    |

b) Select Hardware and click Device Manager.

Select USB2.0 Camera and choose Update Driver with a right mouse key.

| General  | Comput            | an blanca       |                                            |              |
|----------|-------------------|-----------------|--------------------------------------------|--------------|
|          |                   | er Name         | Hardware                                   | Advance      |
| Device M | anager            |                 |                                            |              |
| 3        | The Device Ma     | nager lists all | the hardware device<br>evice Manager to cl | ss installed |
| ~        | properties of an  | y device.       | ence manager to cr                         | ange ore     |
|          |                   |                 | Device M.                                  | anager N     |
| Drivers  |                   |                 |                                            | -14          |
|          | Driver Signing Is | ete unu make    | sure that installed dr                     | iver an      |
| Long Con | compatible with   | Windows, W      | indows Update lets<br>/indows Update for   | you set up   |
| [        | Driver Si         | igning          | Windows L                                  | lpdate       |
| Hardware |                   |                 |                                            |              |
|          |                   | er rowide e v   | vay for you to set up                      | and store    |
|          | different hardwa  |                 |                                            | dend store   |
|          |                   |                 |                                            |              |
|          |                   |                 | Hardware                                   | Profiles     |
|          |                   |                 |                                            |              |
|          |                   |                 |                                            |              |

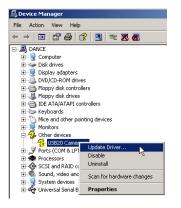

c) Select as below then install

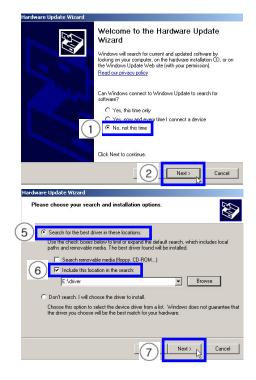

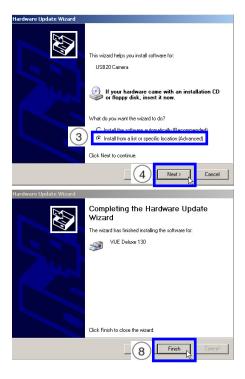

d) Installation is done correctly you see below in Device Manager.

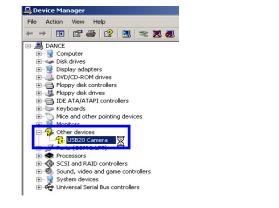

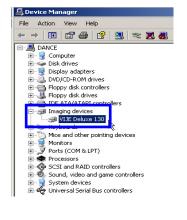

#### 2) Set Up Camera program

b) Click the most right key ( ()) out of 5 burtons on the screen then select Video hue.

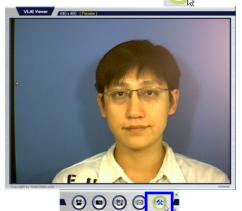

c) Change the configuration as below.

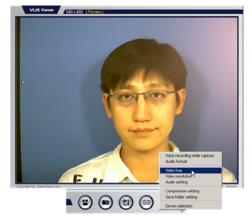

| oSourceFilter Properties                | ×                         |
|-----------------------------------------|---------------------------|
| etting Effects Zoom                     |                           |
| Image Control                           | Default                   |
| 🗖 Image Mirror 🗖 Image Flip 🔲 Low Light | Reset                     |
| Brightness 63                           | Save                      |
| Contrast 1.20                           | Restore                   |
| Gamma 0.65                              | - In/Out Door             |
| Hue 4                                   | C Outdoor                 |
| Saturation 2.10                         | Indoor                    |
| Sharpness 4.00                          | Flicker                   |
|                                         | C 50 Hz                   |
| VGA SnapSize / VGA                      | <ul> <li>60 Hz</li> </ul> |
| Auto Mode Control                       | Extra Control             |
| USB Bandwidth 8 🔽                       | Comp.                     |
| Exposure 80 V                           | □ B/W Mode                |
| WhiteBalance                            |                           |
| Red 1.00                                |                           |
| Blue 1.00                               |                           |
| Bille                                   |                           |
|                                         |                           |
|                                         |                           |
|                                         |                           |
|                                         |                           |
| OK Canc                                 | el Apply                  |

#### 5-4. Printer

Set up printer using printer driver CD or driver program copied in D:

#### 1) Set up process

a) D: install\_ program → Click to go several folders on hp K550 driver. Click to operate "Ojprok550\_EN\_setuphpsfx32" file.

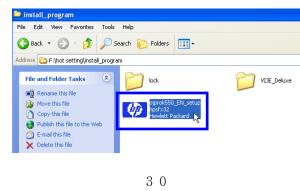

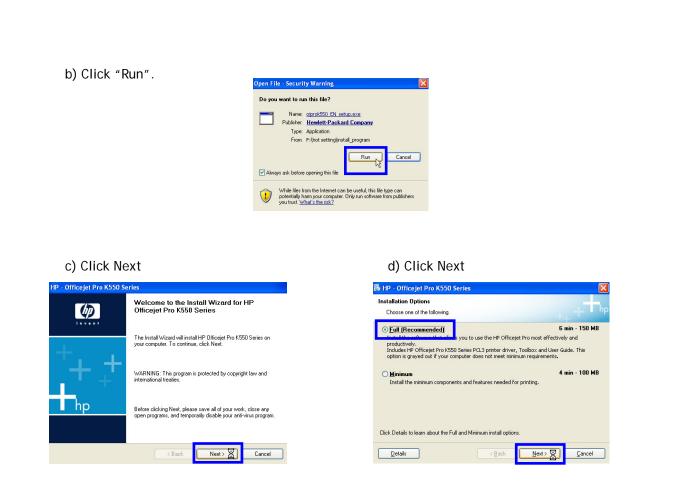

e) 'I accept the terms in the license agreement' and click Next.

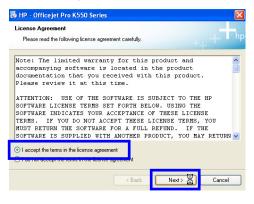

#### f) Select USB Cable and click Next.

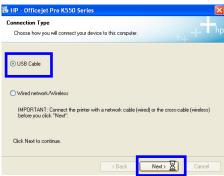

g) Connect Printer USB cable and a printer as following window.

Remove USB cable and reconnect it in case USB cable already connected.

Click Next button after connection.

| 🐞 HP - Officejet Pro K550 S                                       | Series        |          | Þ               |
|-------------------------------------------------------------------|---------------|----------|-----------------|
| Connect Your Device Now                                           |               |          | -+- <b>†</b> -h |
| 1. Make sure the device i                                         | s powered on. |          |                 |
| 2. Connect the USB cable                                          | ).            |          |                 |
|                                                                   |               | S Z      |                 |
| If you are unable to connect y<br>installing the software. You ca |               |          | o finish        |
| Help                                                              | < Back        | Next > 🐰 | Cancel          |

| 🐞 HP - Officejet Pro K550 Series |              |
|----------------------------------|--------------|
| Device has been detected         | - The        |
|                                  | ++ T * **    |
| Product connected successfully!  |              |
| Click Next to continue.          |              |
|                                  |              |
|                                  | 1/1          |
|                                  | Kext> Cancel |

h) Click Finish

| HP - Officejet Pro K550 Si | eries<br>Congratulations! Software installation<br>complete.                                                                                                    |
|----------------------------|----------------------------------------------------------------------------------------------------|
| +<br>+ + +<br>+ +          | Thank you for purchasing HP products. Any previous version of<br>this software found on your computer has been updated with the<br>latest features and support.<br>Your product is now ready to use. However, Hewlett-Packard<br>has more to offer. Additional sciences may appear to help you get<br>started with your product.<br>Click Finish |
|                            | K Back Finish X Cancel                                                                                                    |

#### 2) Printer Configuration

a) Follow below illustration and click HP k550 printer registeration

Start → Settings → Printers and Faxes → HP Officejet Pro K550 Series

| Windows Catalog                        |                                                            | Printers and Faxes File Edit View Ferontes Tools Help                                                                                                    |
|----------------------------------------|------------------------------------------------------------|----------------------------------------------------------------------------------------------------|
| Programs                               | •                                                          | Image: Section of the section of the section of t                  |
| Contractions                           | Control Panel     Network Connections                      | Printer Tasks  Printer Tasks Printer Tasks Printer Printer Pri |
| Search<br>Help and Support             | Printers and Paxes     Tasibar and Start Mend <sup>1</sup> | See what's printing Pouse Printing<br>Select printing<br>Select printing<br>Sharing                                                                                                    |
| C Run                                  |                                                            | Pouse printing Use Printer Offline     Share this printer     Treade Shortout     Treade Shortout     Delete                                                                                                    |
| Log Off LMD Computer Turn Off Computer | _                                                          | Delete this printer     Rename     Set printer properties     Properties                                                                                                    |

b) Click Printing Preferences.

| neral  | Sharing     | Ports       | Advanced       | Color Manager  | ment Dev   | rice Settings | Abou |
|--------|-------------|-------------|----------------|----------------|------------|---------------|------|
| Ĵ      | HP (        | Officejet   | Pro K550 Ser   | ies            |            |               |      |
| ocalio | n           |             |                |                |            |               |      |
| omme   | nt          |             |                |                |            |               |      |
| lodet  | HPO         | lificejet P | Pro K550 Seri  | es             |            |               |      |
| Fealu  | res         |             |                |                |            |               |      |
| Color  | Yes         |             | Pag            | per available: |            |               |      |
| Doub   | le-sided: \ | íes –       | Le             | tter           |            | ~             |      |
| Staple | e: No       |             |                |                |            |               |      |
| Spee   | d: Unknow   | ND .        |                |                |            |               |      |
| Maxin  | num resolu  | ation: 12   | 00 dpi         |                |            |               |      |
|        |             |             |                |                |            |               |      |
|        |             |             | Printing Prefe |                | Print Test | Page          |      |

c) Move to Paper/Quality, and set up paper size.

Click Custom and setup paper size (Width:120mm, Length:210)

| Ptint Task Quick Sets<br>Type new Quick Set name here | Save Delete                                                                  | The custom paper size you have just d   | efined will not become available for s |
|-------------------------------------------------------|------------------------------------------------------------------------------|-----------------------------------------|----------------------------------------|
| Poper Options<br>Size is: 7.17 × 10.13                |                                                                              | until you have exited and re-entered th | e Printing Preferences/Properties.     |
| B5 (JIS)                                              |                                                                              | Name                                    |                                        |
| Source is:<br>Automatically Select                    |                                                                              | Lind                                    | S                                      |
| Type is:                                              |                                                                              | Paper Size                              | Units                                  |
| Plain paper                                           | Prixt Quality     Nomal     Black render dpi     600 Celor input dpi     500 | Width: [120<br>(76.20 - 215.90)         | O Inches                               |
|                                                       | Color output :- skutomatic<br>Real Life Digital Photography                  | Length: 210<br>(127.00 - 355.60)        | Millimeters                            |
|                                                       |                                                                              |                                         |                                        |

? ×

Save C

OK Cancel

#### 3) Printer manual

You can check printer manual as follows.

|              | •            | Set Program Access and Defaults |      |   |             |   |                              |     |                                      |
|--------------|--------------|---------------------------------|------|---|-------------|---|------------------------------|-----|--------------------------------------|
|              | 12           | Windows Catalog                 |      |   |             |   |                              |     |                                      |
|              | <u>ی</u>     | Windows Update                  |      |   |             |   |                              |     |                                      |
|              | 篇            | Programs                        | , (  | _ | Accessories |   |                              |     |                                      |
|              | -            |                                 | - 6  | 3 | HP          | • | HP Officejet Pro K550 Series | • 8 | HP Officejet Pro K550 Series Toolbax |
|              | 0            | Documents                       | •    |   | Logitech    | ٠ |                              | 1   | Release Notes                        |
| -            |              | Settings                        | , I. |   | ş           |   |                              | 13  | Uninstall                            |
| S            | 8-           | Seconds                         |      |   |             |   |                              | 12  | User Guide                           |
| Professional | $\mathbf{p}$ | Search                          |      |   |             |   |                              | 0   | Web Registratish                     |
| Prof         | 0            | Help and Support                |      |   |             |   |                              |     |                                      |
| s XP         | 2            | Run                             |      |   |             |   |                              |     |                                      |
| Windows      | P            | Log Off hot                     |      |   |             |   |                              |     |                                      |
| N            | 0            | Turn Off Computer               |      |   |             |   |                              |     |                                      |
| 1            | y sta        | rt                              |      |   |             |   |                              |     |                                      |

# 6. <u>S/W PROGRAM</u>

#### 6-1. Screen Configuration

Click Setup(blue button) out of 4 burtons below right to see. (Or press F11)

| Total Results            |     | 0                    | K        |
|--------------------------|-----|----------------------|----------|
| 1 Printed CDs            | 4   |                      |          |
| 2 Credits Inserted       | 0   | Car                  | ncel     |
| 3 Service Credits        | 9   | 9 Set Blue           | Screen   |
| 4 Select Month           | •   | View                 | Month    |
| Control Parameters       | (   | 7 Credits Pe         | er Print |
| 5 [Print More] Wait Time | 30  | • 1                  | C 6      |
| 6 Auto Capture Time      | 10  | C 2                  | C 7      |
| Time Between Demo        | 8   | ି 3                  | ° 8      |
| Time For Each Demo       | 195 | ୍ୟ                   | ି 9      |
| Max Fail Retry Count     | 1   | ି 5                  | 10       |
| Show Full Composition    |     | 8 Credit Typ<br>Coin | •        |

- < Total Results >
- (1) Printed CDs : CD quantities music video recorded.
- (2) Credits Inserted : Amount inserted by a Coin/Bill acceptor.
- (3) Service Credits : Operation Count served by Service Button.
- (4) Select Month : Sales Volume per day, per month when you check.

| Total Results          |         | OK                |
|------------------------|---------|-------------------|
| Printed CDs            | 5       | Cancel            |
| Credits Inserted       | 0       |                   |
| Service Credits        | 14      | Set BlueScreen    |
| Select Month           | 2006_10 | View Month        |
| Control Parameters     |         | Credits Per Print |
| [Print More] Wait Time | 30      | @1 ○6             |
| Auto Capture Time      | 10      | C 2 C 7           |
| Time Between Demo      | 8       | C3 C8             |
| Time For Each Demo     | 195     | ⊂4 ⊂9             |
| Max Fail Retry Count   | 1       | ⊂ 5 ⊂ 10          |
|                        |         | Credit Type       |
| Show Full Composition  |         | Coin -            |

|          |                 | Credits | Prints | Date |
|----------|-----------------|---------|--------|------|
|          |                 | 0       | 1      | 02   |
| .1       | Total Prints    |         |        |      |
| 1.0      | Average Prints  |         |        |      |
| <u> </u> | Total Credits   |         |        |      |
| 0.0      | Average Credits |         |        |      |

< Control Parameters >

We recommend operators to remain basic values of(5) and (6).

- (5) Printer More Wait Time : Set time to maintain message screen which shows same CD again to print out at the last stage of the play.
- (6) Auto Capture Time : Set time to take a picture by a camera. (10sec basically).

< Credits Per Print >

(7) Credits Per Print : Set 1 play charge.

< Credit Type >

- (8) Credit Type : Select Bill acceptor.
- (9) Set Blue Screen : Set values to compound background.

(a) Camera takes a photograph the appearance below.

Click blank at Pick Color. Screen stops when you click.

|     | OK<br>Cancel |     |  |
|-----|--------------|-----|--|
| And |              |     |  |
|     | Pick Color P |     |  |
|     | R            | 50  |  |
|     | G            | 100 |  |
|     | В            | 170 |  |
|     | Sensitivity  | 100 |  |
|     | Cut Off      | 50  |  |
|     | Threshold    | 30  |  |

(b) Click Preview(  $_{2}$ ) and Click blue background(  $_{3}$ ) with a mouse. Make sure to click pure blue background part not a person/shadow.

Clicked, values( 4) of R, G, B are changed for the present condition. At the same time the blue background turns to green background ( 5 )

The values of R, G, B can be filled in directly then you can fill in to change directly.

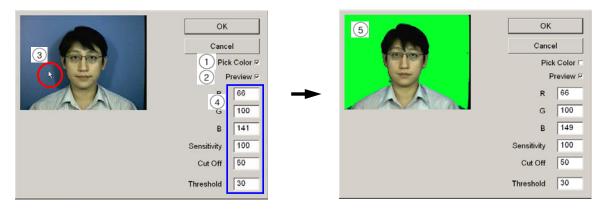

(c) Green background shows compound condition. The background is clear and clean below, compound value is applied well. Click OK to save values.

|       | ОК              |
|-------|-----------------|
| Aas . | Cancel          |
| (9197 | Pick Color 🗆    |
|       | Preview 🕫       |
|       | R 66            |
|       | G 100           |
|       | B 149           |
|       | Sensitivity 100 |
|       | Cut Off 50      |
|       | Threshold 30    |

(d) External light which is bright too much or darken makes an effect on compound value then compound may go bad. Case that a LMD machine is located in a place with sunlight is same.

If you see below green background, the compound value is incorrect then go back stage(C) and set compound again.

|            | ок           |    | ОК          |           |
|------------|--------------|----|-------------|-----------|
| Ci Ci      | ancel        |    | Canc        | el        |
| 19107      | Pick Color 🗆 | 00 |             | k Color 🗆 |
|            | Preview 🖻    |    | F           | Preview 🕫 |
|            | R 43         |    | R           | 161       |
|            | G 76         |    | G           | 188       |
|            | B 107        |    | В           | 183       |
| Sensitivit | ty 100       |    | Sensitivity | 100       |
| Cut O      | ff 50        |    | Cut Off     | 50        |
| Threshol   | d 30         |    | Threshold   | 30        |

#### 6-2. Program MainApp.ini.File (C:\LetmeDance\MainApp\_1.22)

Please, arrange ONLY below commands if it is necessary. Operator can set up of himself directly but problem happens with wrong instructions.

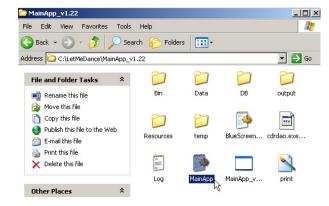

[INFO]

- 1 printCDCover=1
- ② cdDrive="d:"
- ③ fullScreen=1
- ④ CDUP\_delay=1000
- 5 CDOPEN\_delay=1000
- 6 musicVideoCount=3
- ⑦ useControlBox=0
- (8) reportControlBox=0
- ⑨ waitPrintMore=10 → Set time to maintain message screen which shows same CD again to print out.(Basic 10sec)
- (i) displayDebugMessage=0 → Message for the present condition of a machine. (0: To use, 1: Not to use)

- (1) creditsPerPrint=1 → Set the charge of 1 play (1Play = 1Credits at present)
  (2) creditType=COIN
  (3) languageProfile="resources\English" → Set program language. (example: "resources\Spanish")

  [PRINTING]

  (1) sceneBrightness=0
  (2) sceneContrast=0
  (3) [RECORDING]
  - (4) device=0,0,0
  - (5) driver=generic-mmc
  - 6 displayFramesPerPercent=16
  - ⑦ writeSpeed=24
  - (8) maxFailRetryCount=1
  - (9) leadRecordingFrames=200
  - (10) creditPageShowTime=15
  - (1) waitBeforeRetryTime=10
  - 12 showFullComposition=0
  - 13 vcdFormat=NTSC
- → Set CD play format. (NTSC: USA, Canada / PAL:Europe)

#### [CAPTURE]

- 1 enableRetry=0
- ② captureTime=10
- → Set the time to capture a photograph. Basic 10sec. If you set 15, it means 15sec to capture a photograph.

#### 6-3. <u>Error</u>

1) Error Message

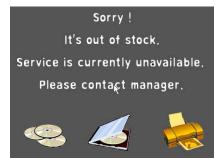

- a) Cause : Error message occurs when there is no CD or no CD Case on the screen.
- b) Solution : Load CDs/Cases to a dispenser.

Load is from 6pcs to Max 56pcs for CD. Max60pcs for CD Case. (CD should be loaded Min 6pcs. Then counted 1.) 2) Check Dispenser

Check the dispenser within the LMD program.

a) Execute MainApp.ini.File (C:\LetmeDance\MainApp\_1.22). (Ref. P31)

b) Change value 0 of isplayDebugMessage (displayDebugMessage=0) to 1 at 10<sup>th</sup> line. (Ref. P31) and save it.

c) Message comes out on screen when a program works.

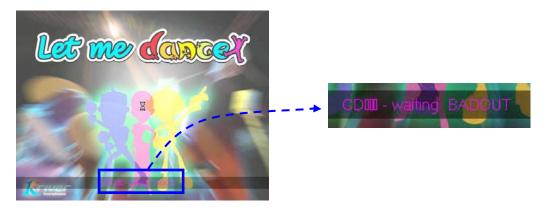

d) Displayed with no CD or CD Case as below. (0: No CD/CD Case. 1: CD/CD Case available) Program works properly in case of no error.

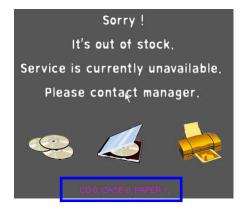

CD 0, CASE 0, Paper 0 → No CD and No CD Case.
CD 1, CASE 0, Paper 0 → Only CD available. CD Case and paper are out of stock. (CD should be loaded Min 6pcs. Then counted 1.)
CD 0, CASE 1, Paper 0 → Only CD Case is available.

Error message screen moves Main screen in case that CD and CD Case both are loaded.

e) Sensor in Dispenser gets problems when value is O however CD or CD Case loaded.